[设备部署方式](https://zhiliao.h3c.com/questions/catesDis/734) **[张旭](https://zhiliao.h3c.com/User/other/24679)** 2019-04-08 发表

## 组网及说明

# **1 配置需求或说明**

#### **1.1 适用的产品系列**

本案例适用于软件平台为ACG1000系列应用控制网关: ACG10X0、ACG1000-AKXXX等。 注:本案例是在*ACG1040*的*Version 1.10, Release 6609P06*版本上进行配置和验证的。

#### **1.2 配置需求及实现的效果**

如下图所示,需要在原有的网络中增加ACG1040来审计内网用户上网行为,为了让不同网段用户互访 流量也能通过进行审计,需要将内网各网段网关上移配置在ACG1040上;其中ge2接口接原有路由器 的下联口,ge3接口接原有的交换机上联口。

## **2 组网图**

组网介绍: 核心交换机通过一条线路连接至ACG1040 ge3端口, 交换机Vlan 10网关 为192.168.10.1/24、Vlan 20网关为192.168.20.1/24, 需要ACG可以终结Vlan10与Vlan 2的vlan标签, 并审计用户上网行为。

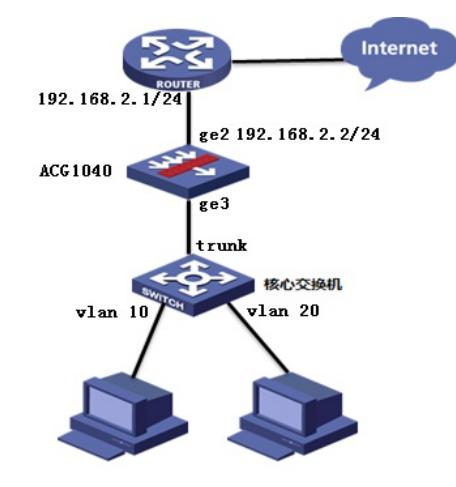

配置步骤

#### **3 配置步骤**

#### **3.1 登录设备管理界面**

设备管理口 (ge0) 的默认地址配置为192.168.1.1/24。默认允许对该接口进行PING, HTTPS操作。 将终端与设备ge0端口互联, 在终端打开浏览器输入<https://192.168.1.1>登录设备管理界面。默认用户 名与密码均为admin。

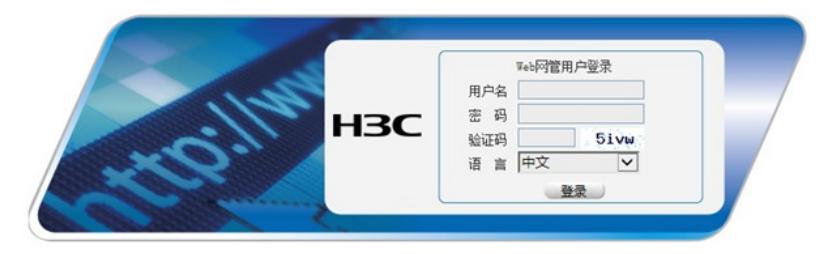

### **3.2 配置连接路由器接口**

#选择"网络配置">"接口">"物理接口"中点击ge2接口后的编辑按钮,进行端口修改。

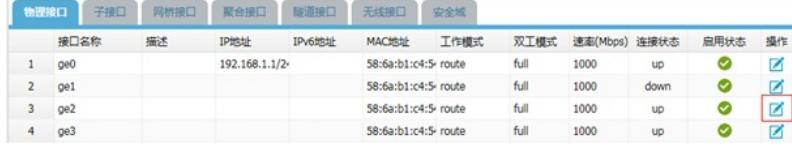

#设置ge2接口IP地址为192.168.2.2/24。

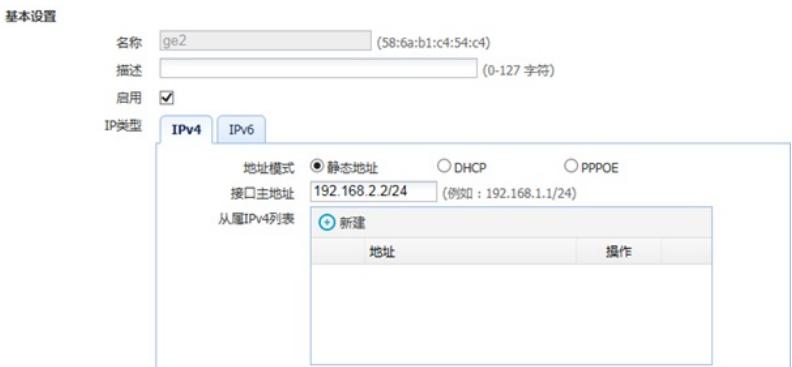

#在接口选项下的"高级设置">"接口属性"中将ge2接口设置为外网接口。

#### 高级配置

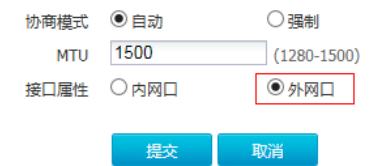

### **3.3 配置连接核心交换机接口**

#选择"网络配置">"接口">"子接口"中新建子接口。

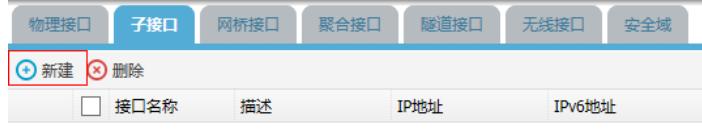

## **3.3.1 创建Vlan 10虚接口并配置地址**

#名称选择ge3并在主接口后添加Vlan ID 10, 配置接口IP地址为192.168.10.1/24。

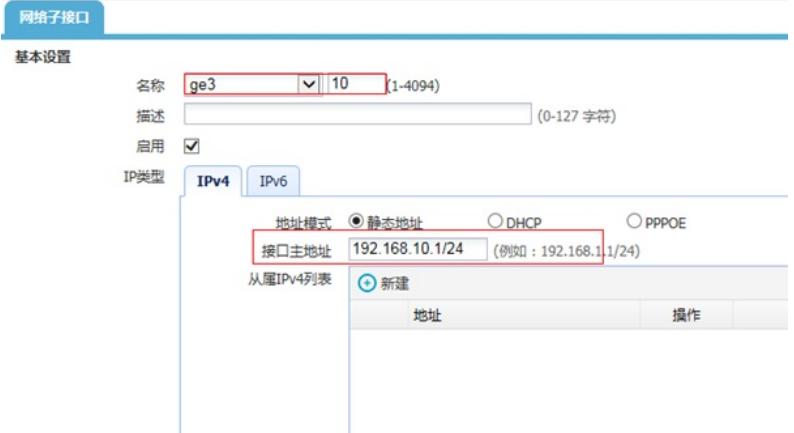

## **3.3.2 创建Vlan 20虚接口并配置地址**

#名称选择ge3并在主接口后添加Vlan ID 20, 配置接口IP地址为192.168.20.1/24。

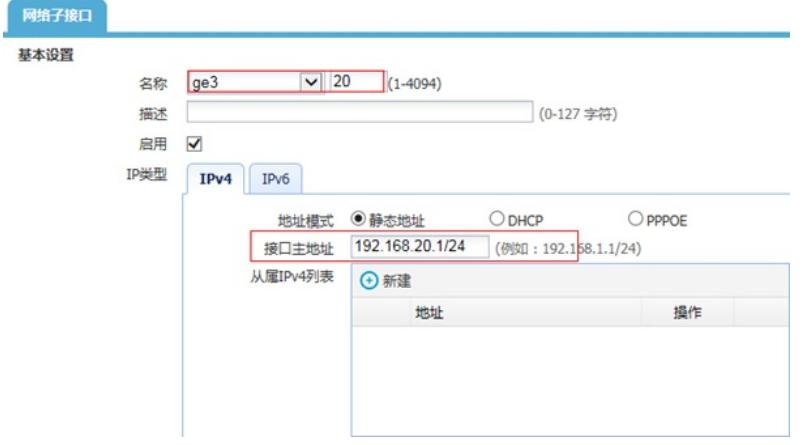

## **3.4 配置路由**

#选择"网络配置">"路由">"静态路由">"新建"中创建静态路由。目的地址和掩码都设置为:0.0.0.0(代 表所有网段),下一跳地址配置192.168.2.1 (路由器下联接口地址),配置完成后点击提交。

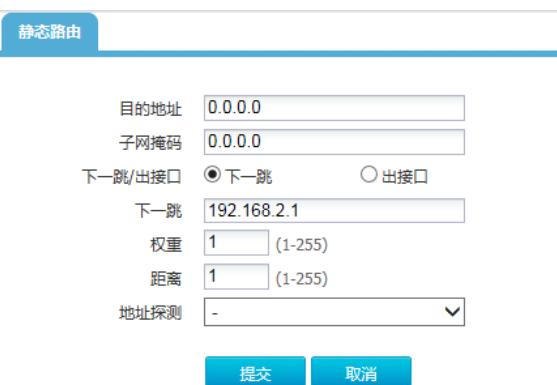

# **3.5 配置IPV4策略审计用户流量**

#选择"上网行为管理">"策略配置">"IPV4策略">"新建"中创建审计策略。

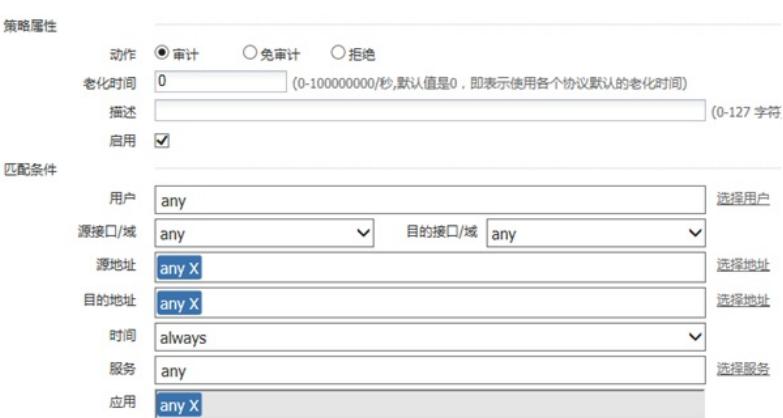

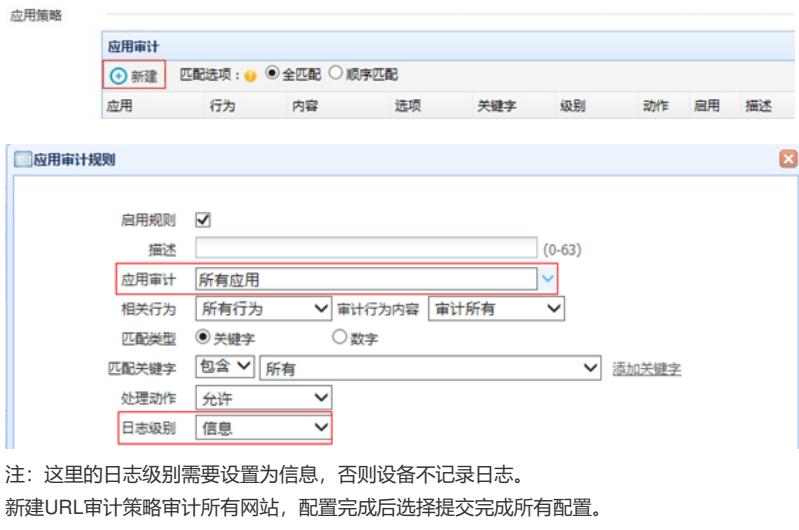

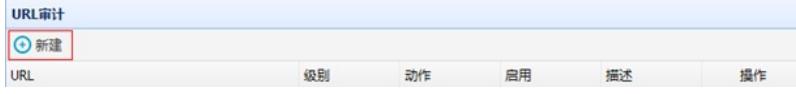

注:下图中各参数使用默认配置即可。

新建应用审计策略用来审计所有应用。

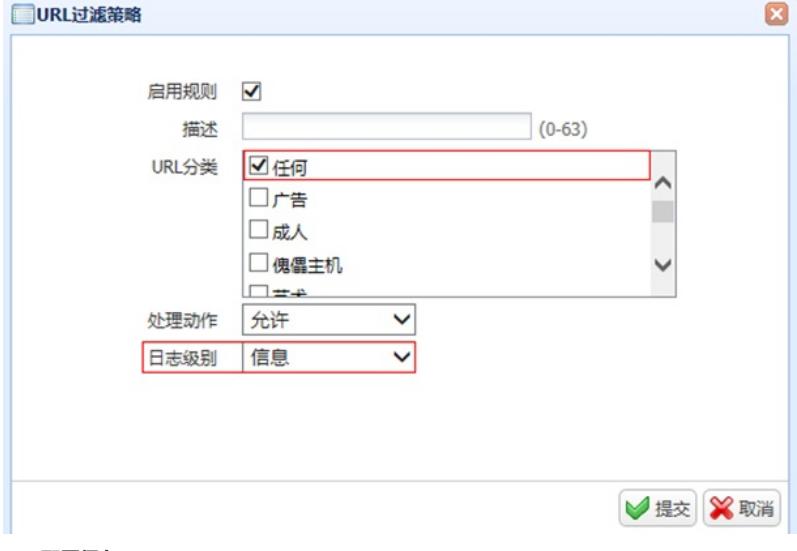

## **3.6 配置保存**

#在设备管理界面右上角点击配置保存,保存当前配置。

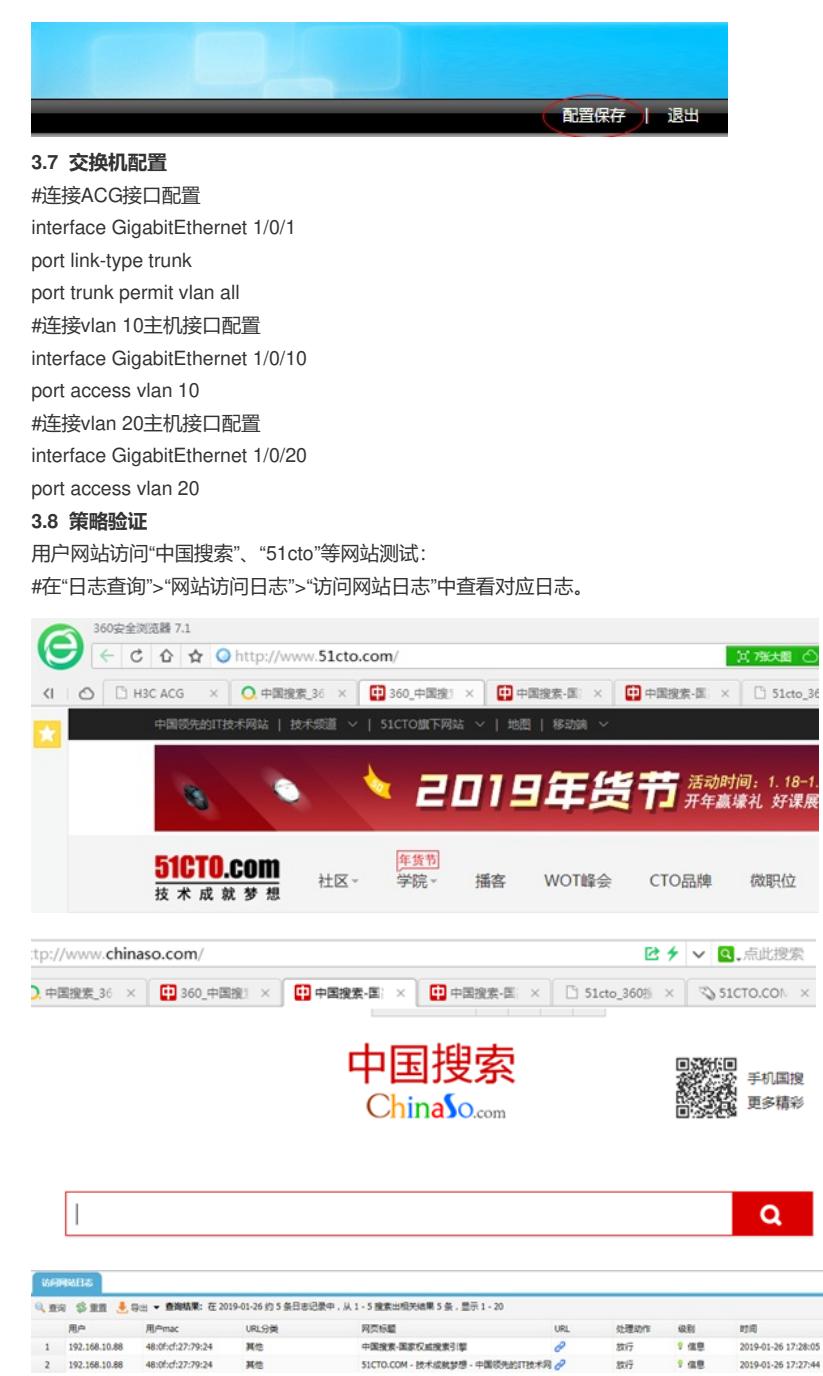

#在"日志查询">"应用审计日志">"搜索引擎日志"中查看对应日志。

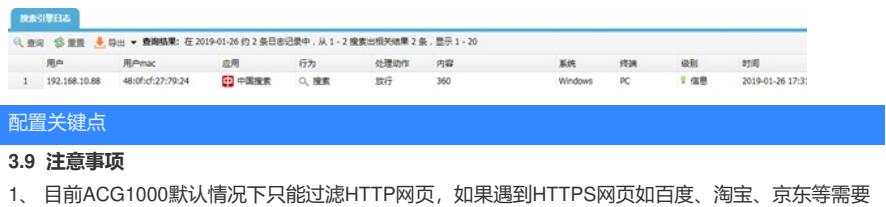

配置HTTPS解密策略,才能正常过滤。

注: HTTPS解密策略需要升级ACG版本至R6608以上版本才能支持。

2、 应用审计功能需要购买特征库激活文件并激活后才能使用,如果特征库授权未激活或者特征库授权 过期则无法保证应用审计功能正常使用。

#在"系统管理">"授权管理"中可查看授权是否为已授权状态。

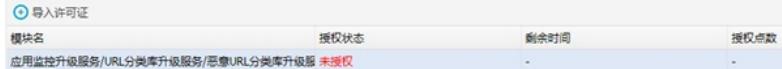

注:出现上图中"未授权"字样则表示没有授权,无法使用应用识别功能。